1 Select the Loop Logo at the bottom of the screen and then select Leave

#### 2

You can view your Annual, Study and Other leave by selecting the links at the top of the screen

3

Select the Year in the top right to change the year you would like to view/request leave.

#### 4 Select the Leave Entitlement to view the dashboard and balance

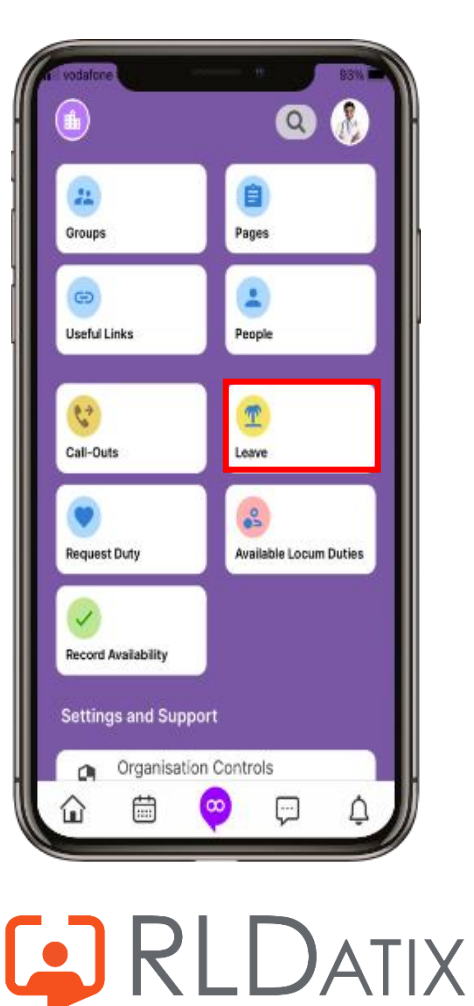

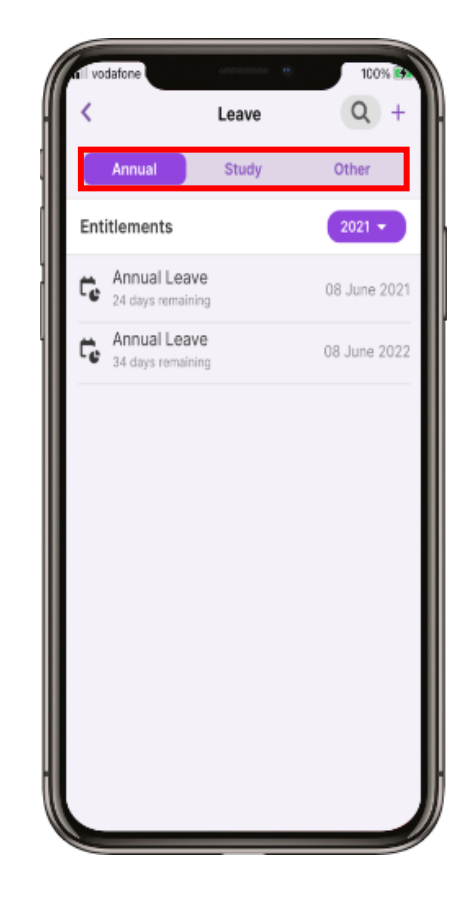

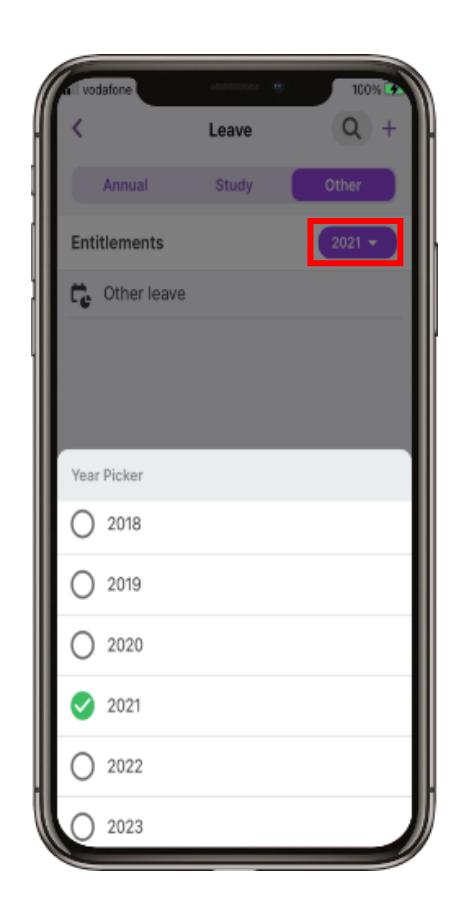

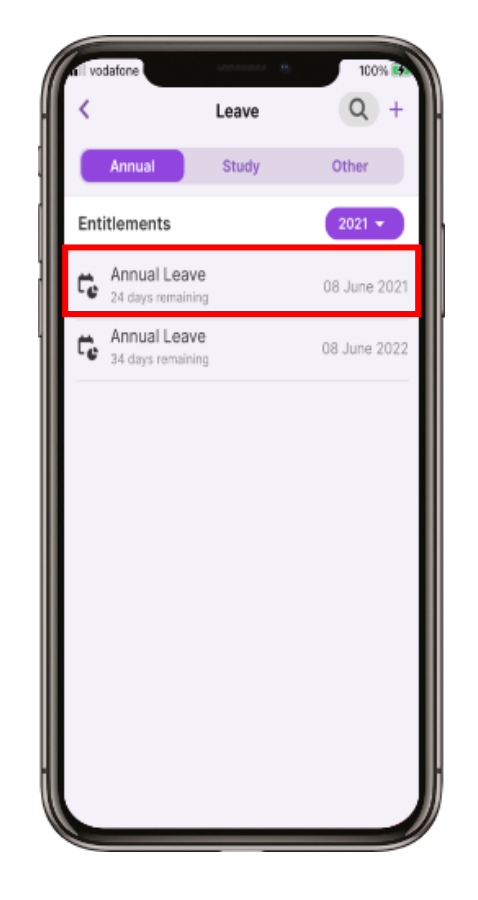

5 The dashboard shows a summary of Leave Entitlement

6 Scroll down to view more information and Approved Leave

7 Select the + in the top right to add a Leave Request

8 Select the type of leave you would like to request

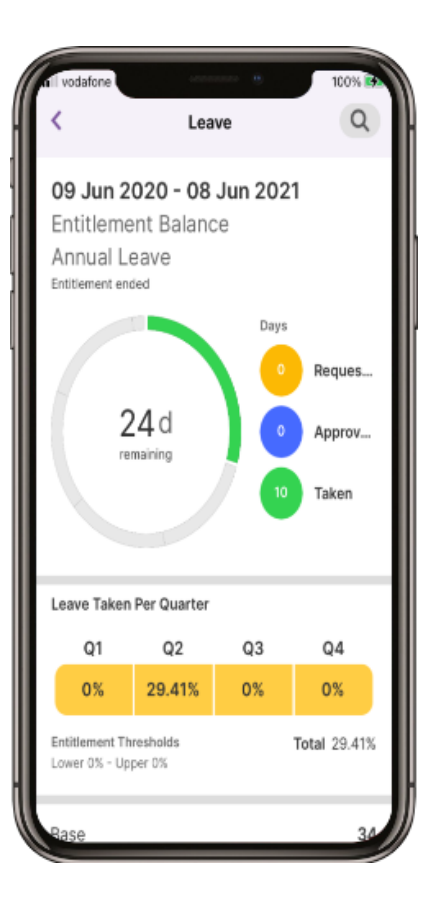

GRLDATIX

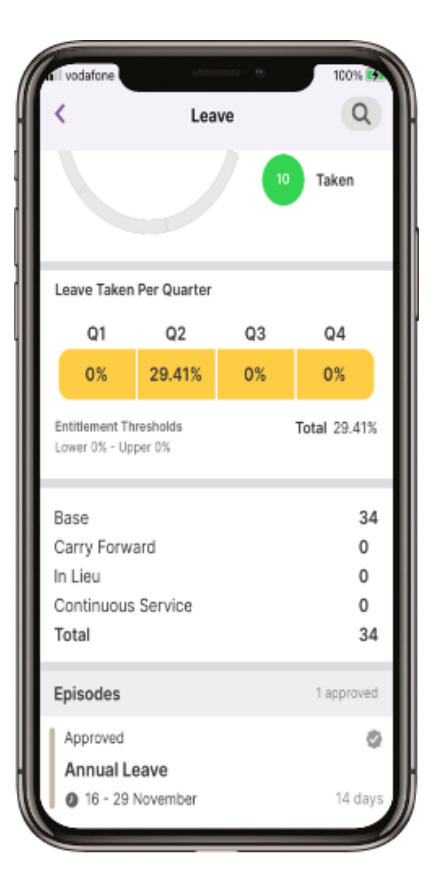

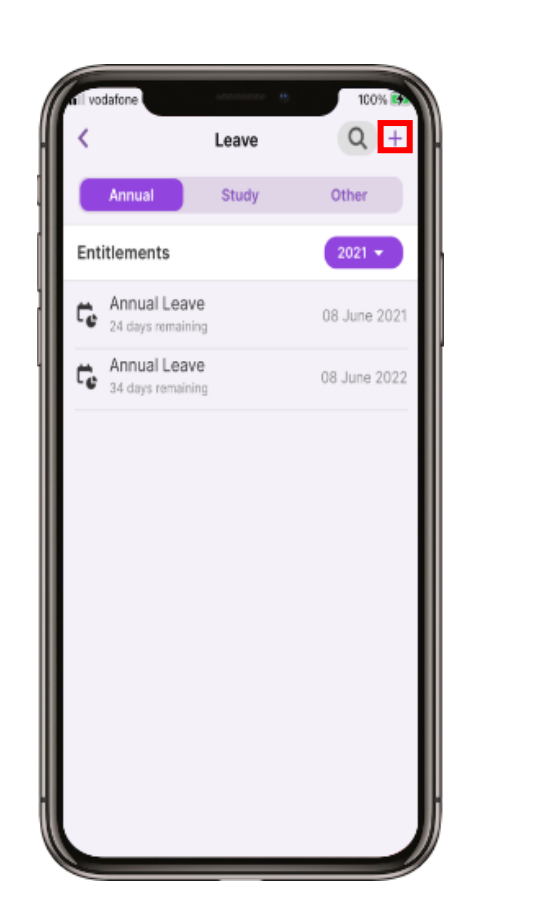

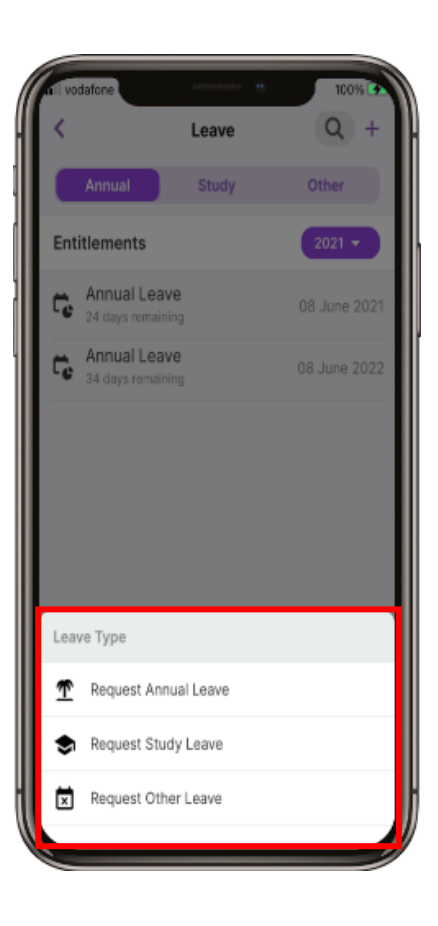

9 Select the Start date to change the date.

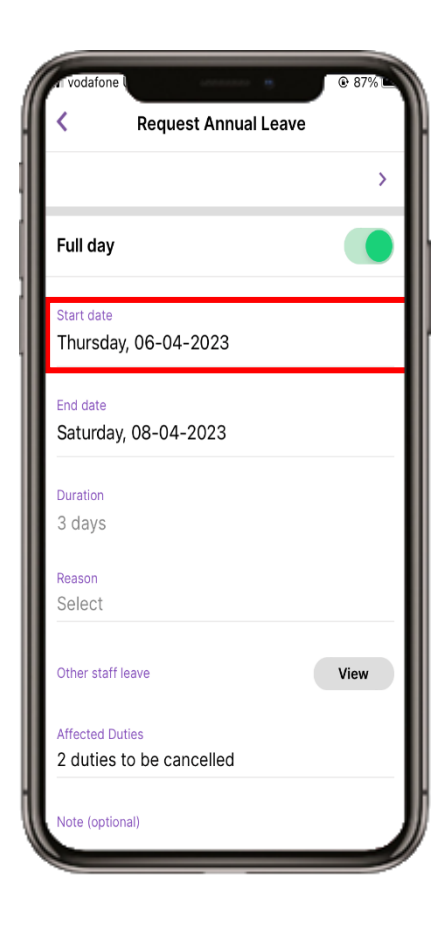

10 Select the **date** and select **Done.** Repeat for the End date. Swipe the Full day to Off if a full day's leave is not required

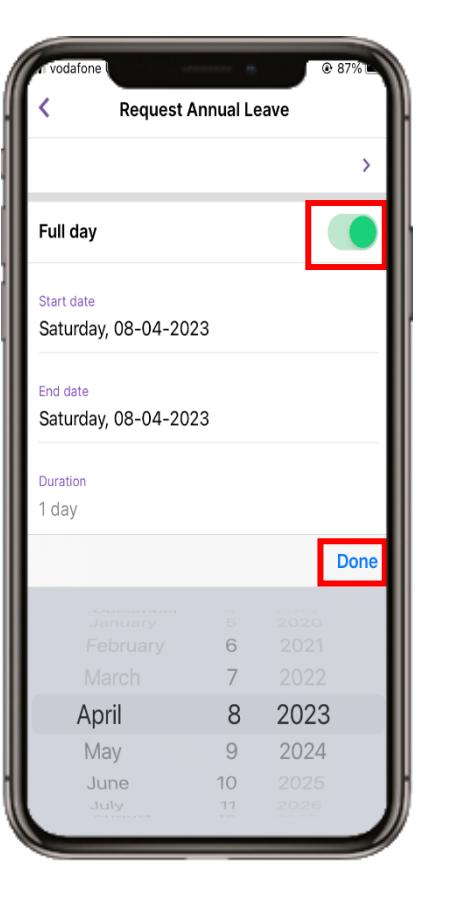

### **Request Annual Leave** Full day Start date Thursday, 06-04-2023 End date Thursday, 06-04-2023 Duration 1 day Reason Select Other staff leave View **Affected Duties** 0 duties to be cancelled Note (optional)

11

Select Reason

12 Select from the available list.

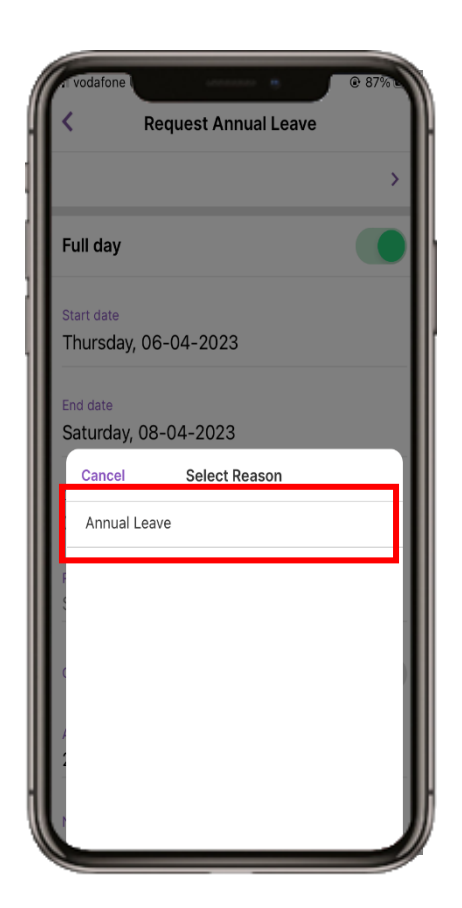

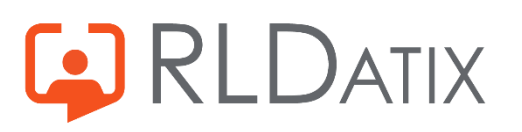

13 To view other staff leave, select the View button.

14 Select the X to close

15 To view the **Affected Duties**, select Affected Duties at the bottom of the screen

16 Select the arrow head in the top left to go back.

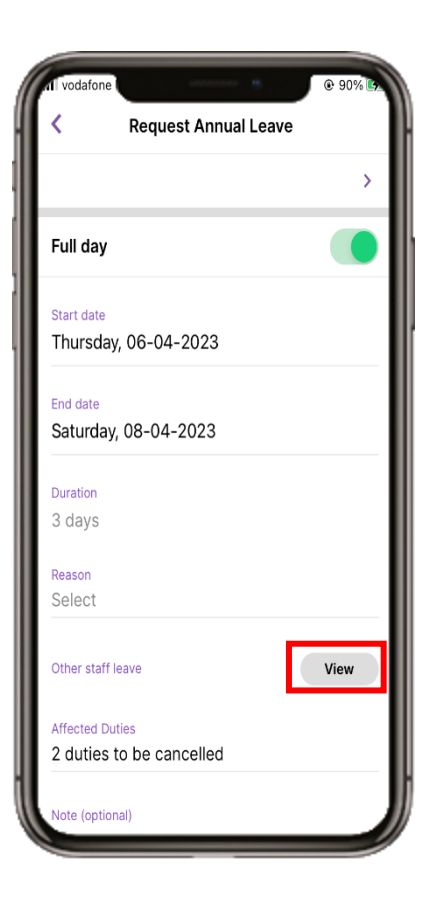

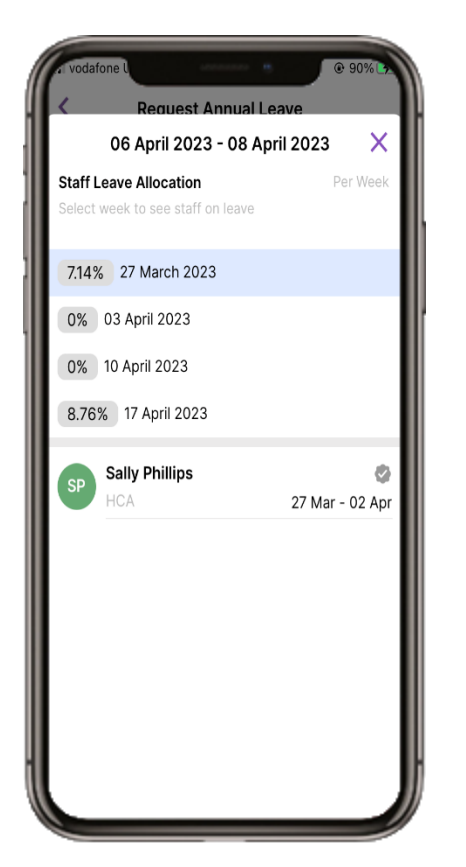

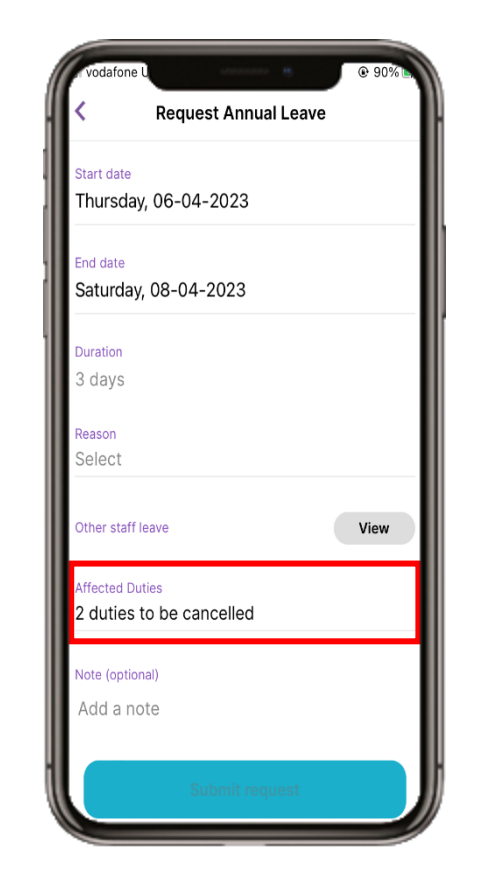

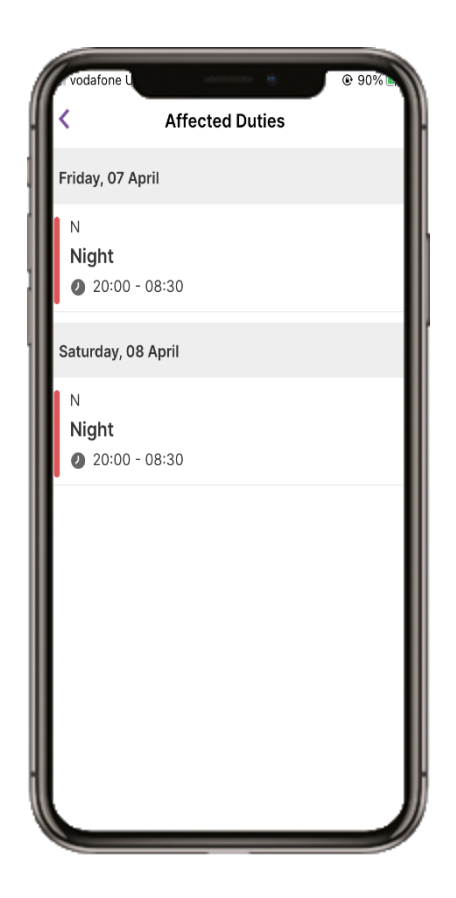

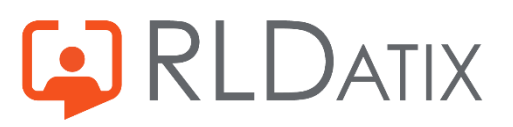

#### 17

There is an optional Note field to add any notes. When you have completed the form, select Submit request

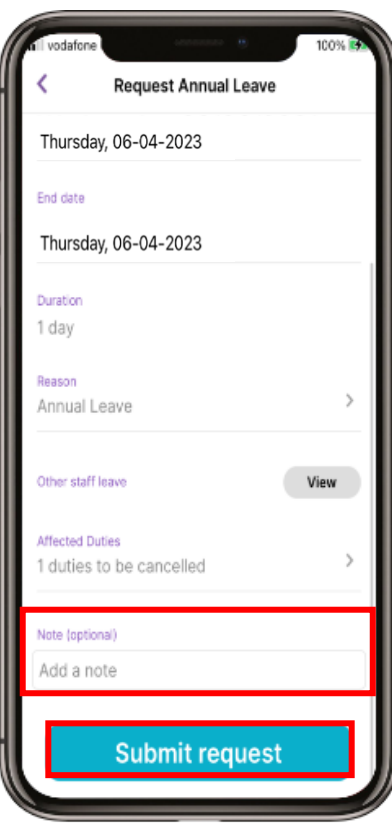

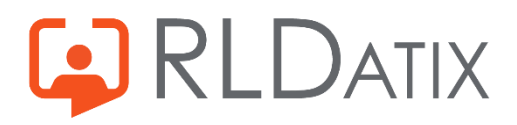